# Five super useful iPad Safari tricks

We uncovered five very useful, built-in tools you can enable right now in Safari for iPad. Surf faster, be more efficient, and become a browsing master with these easy tips.

## **1. Enable the bookmarks bar**

Access your favorite sites faster with a desktop like bookmarks bar that stays on top of any page in Safari.

To enable it, go to Settings > Safari > Always Show Bookmarks Bar

Now head to a Web site in Safari and tap the arrow at the top to add a bookmark. Edit the bookmark title (the shorter the better), and make sure it's sorted under "Bookmarks Bar." Hit "Save" and repeat for any other sites you want to add.

## **2. Save time with AutoFill**

If you're filling in your personal information each time you encounter a Web form, you're wasting time. Instead, use Safari's built-in AutoFill feature to let your iPad do the work for you.

Head to the Contacts app, and add a new contact with your name and personal information. Fill out as much information as you feel comfortable with and save. Now go to Settings > Safari > AutoFill. Turn "Use Contact info" on, and select your name in the option below. If you'd like, you can also enable Safari to remember names and passwords.

## **3. Scroll within boxes**

Many Web sites use embedded scroll boxes, or pop-up windows with scroll bars. One-finger scrolling doesn't work in those windows -- the solution? Two-finger scrolling

#### **4. Add links to your home screen**

Safari lets you add any link to your home page and launch it as you would an app. This saves a lot of time when launching your favorite Web sites and Web apps.

To add a link, launch Safari and go to the page you want to bookmark. With two fingers, zoom into the area of the page you want to appear as the "app" icon. Then tap the arrow at the top, select "Add to Home Screen," edit the name, and hit "Save."

Some Web sites already have designated bookmark icons, which will show up instead of the zoomed area you chose.

#### **5. Clear History; Clear Cookies and Data**

In settings, Safari, select the items you want to clear

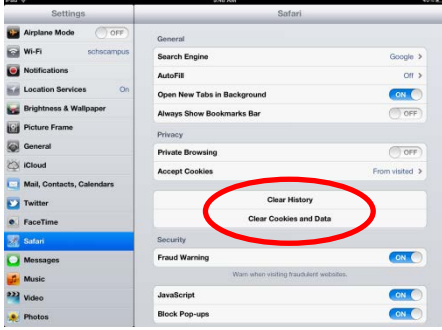